# Software Development Report

**Due date of the Deliverable: Month 18**

Submission of release 1.0: July 30st 2015 Start date of project: August 1st 2010 Duration: 18 months Project Coordinator: Cees Van Westen, Wim Bakker Revision: v.1.0

#### **Document Version History**

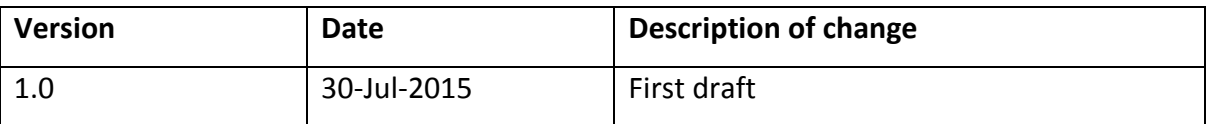

#### **Abstract**

This document is to describe the development of the web system 'RiskChanges'. It explains how the requirements have been implemented, which software and tools have been used and how they are integrated to the others. The achievements can be observed by the services offered and the solutions demonstrated in the following sections.

#### **1. Introduction**

RiskChanges is a web-based spatial Decision Support system for the analysis of changing risk to natural hazards as a consequence of risk reduction planning and/or possible future scenarios for climate change and land use change. The development was funded by the EC through two EU FP7 projects (CAHNGES and IncREO). There are four different possible uses of the system, as illustrated below:

#### **Analyzing the current level of risk (both physical and population) for multi-hazards**

This is done by integrating hazard intensity and spatial probability maps for different hazards and multiple return periods, elements-at-risk maps (building footprints, land parcels, lines or points) with associated attributes (type, value, number of persons), vulnerability curves, and administrative units. First losses are calculated for each combination of hazard return period and elements-at-risk, and then multi-hazard risk is calculated by considering all return periods and all hazard type. Also the interdependency of the hazards is taken into account. The system also allow to calculate the uncertainty by using average and standard deviation values for all parameters.

#### **Analyzing the best risk reduction alternative**

Different risk reduction / planning alternatives can be defined in the system in the form of projects. For each of these alternatives the user can define whether this alternative requires new hazard maps, elements-at-risk maps, and./or vulnerability data. New data can be uploaded, and the losses and risk can be re-analyzed. The difference between the average annual risk before and after the implementation of the alternative gives the annual benefit which can be used in a cost-Benefit analysis, together with information on the investment and management costs of the alternatives. The cost-Benefit analysis provides several indicators to determine the most cost-effective alternative. Also other indicators can be incorporated which are not directly risk based or based on cost-benefit, such as social, environmental and political indicators, and the users can use a Multi-Criteria tool to determine the optimal alternative.

#### **Analyze how risk could change under possible future scenarios**

Another type of use of the system is the evaluation how the physical and population risk might change given one or more possible future scenarios. These scenarios are defined by experts, and could incorporate the effects of climate change, land use change, demographic change and/or socioeconomic change. New status maps have to be produced for one or more future years. This means that hazard maps and elements-atrisk maps have to be updated for these specific scenarios and future years. The system allows to re-analyze the risk for these combinations and make a comparison of the changing risk under different scenarios.

#### **Determine the best "change-proof" risk reduction alternative**

The most complicated use of the system is to combine the above uses into one, that determines which of a set of possible risk reduction would produce the lowest risk under different possible future scenarios. Here, specific combinations of risk reduction alternatives, possible future scenarios and future reference years are defined and for each combination the expert should upload the expected hazard intensity maps and elements-at-risk maps. The system then allows to calculate the difference between the current level of risk and the risk for a given combination of alternatives and scenarios for a given year. This benefit which is changing in the future is then used in a cost-benefit analysis to determine the best risk reduction alternative. Also other indicators can be incorporated in the Multi-Criteria Evaluation.

Based on the services it offers, the system consists of a number of modules:

- A **data management module** where users can upload hazard maps, elements‐at‐risk maps and vulnerability curves for their own area of interest. Users can also define risk reduction alternatives and future scenarios and upload the hazard maps, elements‐at‐risk maps and vulnerability data for these;
- A **risk assessment module** which allows the users to calculate the losses for specific combinations of hazard maps and elements‐at‐risk maps, and combine these into a quantitative risk assessment both for economic as well as population risk;
- A **cost‐benefit module** where users can analyze the CBA for different risk reduction measures that are proposed to reduce the risk;
- A **multi‐criteria decision making module** where users can evaluate the best risk reduction option based on the quantitative information calculated from the risk and CBA modules, and from user defined additional criteria;
- A **visualization module** where users can visualize input map, loss maps and risk maps;
- A **user management module** where users can manage their roles within the system.

#### **2. System Architecture**

Enterprise applications are usually designed using a Three-Tier Client-Server Architecture (see figure below). This architecture provides three layers in which each layer deals with a different level of responsibilities. The three-tier architecture is used in the web-based spatial decision support system. The top tier or presentation layer constitutes the user interface, the middle tier is the core of the system for business logic and the bottom tier handles the data storage. One of the advantages of this architecture is easier to make changes in the layers without influencing the other layers.

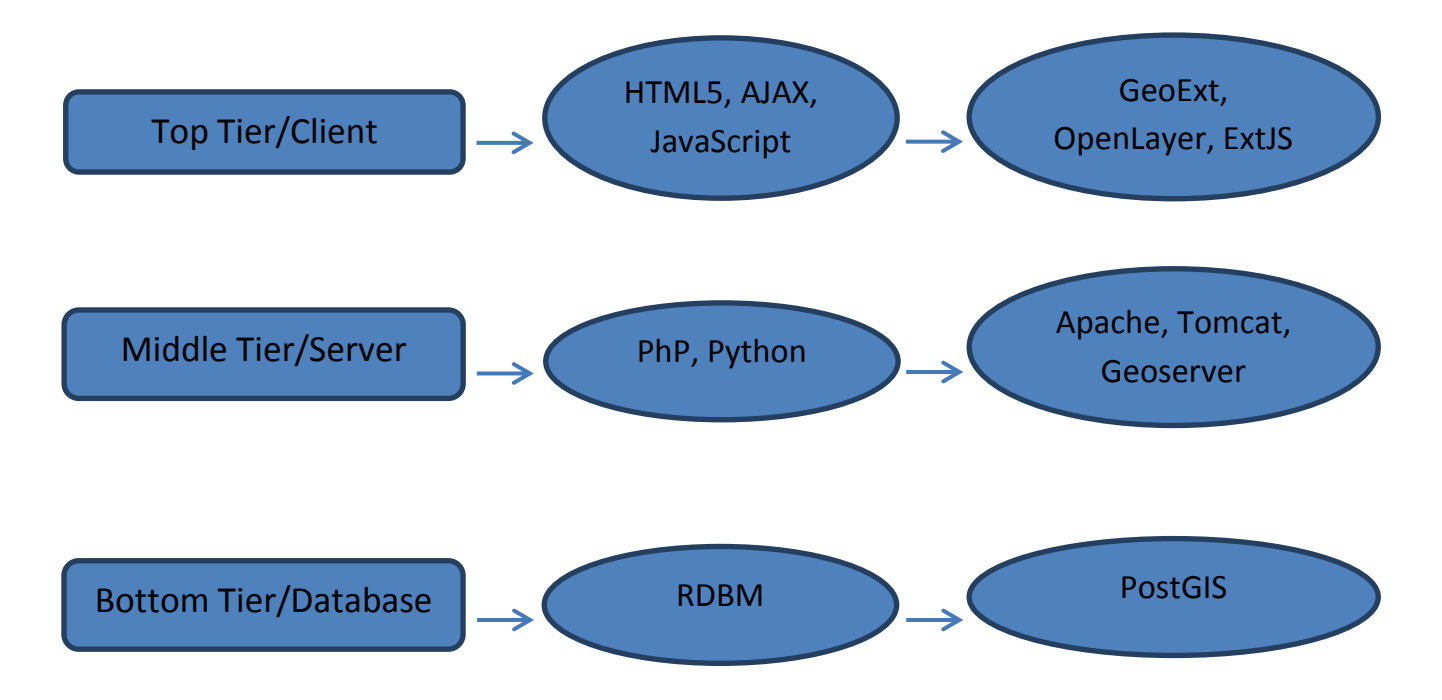

As it is now, the RiskChanges is an open source platform that comprises of a Geoserver, PostGIS and JavaScript client side (OpenLayers and GeoExt based on ExtJS). The system employs HTML, JavaScript and CSS on the client side with a combination of Python/PHP scripting language and a PostGIS database on the server side. All the maps and all the data are stored in the PostGIS database. Analytical components for risk are implemented using SQL in the spatial database and decision analysis calculations are carried out in JavaScript on the client side. Finally, all the results are stored into the database. The whole system is running on a single Linux system. For an overview of the used software components see the Fig.2.1 below.

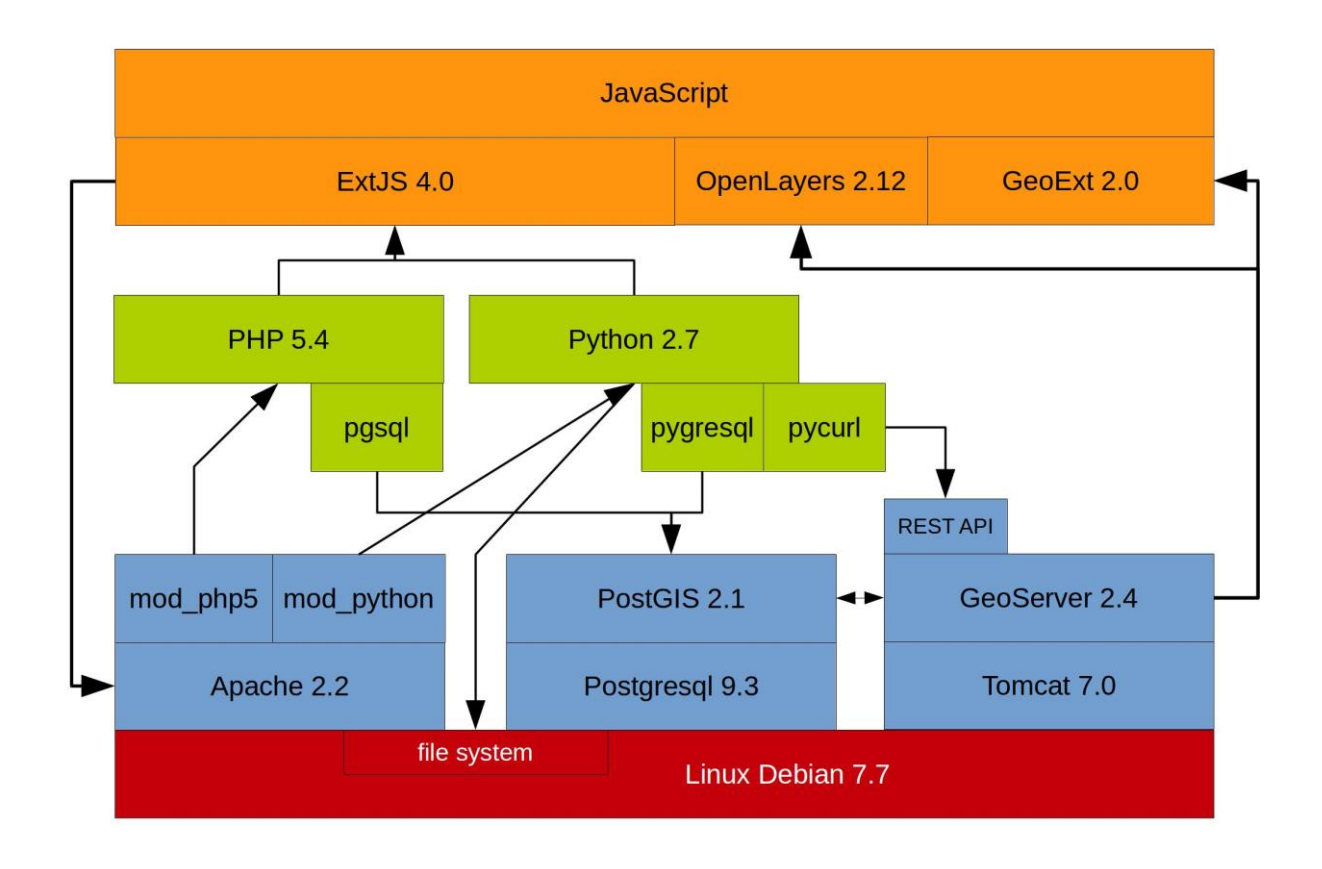

Figure 2.1: Software and libraries used in the system development

#### **Linux operating system**

Linux is a Unix-like and mostly POSIX-compliant computer operating system assembled under the model of free and open-source software development and distribution. The defining component of Linux is the Linux kernel, an operating system kernel which was first released on 5 October 1991 by Linus Torvalds.

Typically, Linux is packaged in a form known as Linux distribution, for both desktop and server use. Some popular mainstream Linux distributions include Debian, Ubuntu, Linux Mint, Fedora, openSUSE, Arch Linux, and the commercial Red Hat Enterprise Linux and SUSE Linux Enterprise Server. Linux distributions include the Linux kernel, supporting utilities and libraries and usually a large amount of application software to fulfill the distribution's intended use.

Due to the flexibility and the free and open-source nature of Linux, it becomes possible to highly tune Linux for a specific purpose. The distributions often used for this purpose include Debian, Ubuntu (which is itself based on Debian). The Debian Stable distribution is one of the most popular for personal computers and network servers, and has been used as a base for

several other Linux distributions.

For the system, the Debian distribution was selected. Debian is the most stable and popular non-commercial Linux distribution. Software is easy to install and upgrade, because Debian has the best packaging system in the world. It is fast and easy on memory. It has good system security. And remote maintenance is easy.

The original RiskChanges system ran on a quad core CPU running at 2.40GHz with an approximate speed of 6600 bogomips, a total memory of 8 GB and a two 1 TB disks configured as one Linux software RAID of 1 TB. At the time of writing the version of the operating system is Debian 7.7, which was released on 18 October 2014.

#### **PostGIS**

PostGIS is an open source software program that adds support for geographic objects to the PostgreSQL object-relational database. PostGIS follows the Simple Features for SQL specification from the Open Geospatial Consortium (OGC). Maintenance on the PostGIS database on the RiskChanges system can be done using different tools. One tool that can be used everywhere is the web-interface through phppgadmin. The web-interface can be reached via the following url: http://changes.itc.utwente.nl/phppgadmin/

#### **Geoserver**

In computing, the GeoServer, which is an open-source server written in Java, allows users to share, process and edit geospatial data. Designed for interoperability, it publishes data from any major spatial data source using open standards. The Geoserver of the RiskChanges system runs on top of the Tomcat web server. It can be accessed via the following url: http://changes.itc.utwente.nl:8080/geoserver

#### **Git**

The software versions of RiskChanges system are maintaining on a Git server on the Linux machine. The Git server can be reached through the SSH protocol (on port 2222) on the following url: ssh://changes.itc.utwente.nl:2222/home/git/changes.git. After inputting your username and password, remember to retrieve the 'SDSS Master' branch.

#### **Apache2, Tomcat7**

The Apache HTTP Server, normally called just Apache, is the world's most widely-used Web server software. Apache Tomcat, or simply Tomcat, is an open source web server and servlet container. Tomcat implements several Java specifications including Java Servlet, JavaServer Pages (JSP), Java EL, and WebSocket, and provides a "pure Java" HTTP web server environment for Java code to run in.

#### **Python, PHP**

Python is a widely used general-purpose, high-level programming language. Its design philosophy emphasizes code readability, and its syntax allows programmers to express concepts in fewer lines of code than would be possible in languages such as C++ or Java. The language provides constructs intended to enable clear programs on both a small and large scale. Python can serve as a scripting language for web applications. The Python scripts on the RiskChanges system run via mod python on the Apache web server. Python scripts use the Python module pg to talk to the database. The required GIS processing for the RiskChanges system is all done on the PostGIS spatial database. Python scripts construct SQL statements for this functionality.

**PHP (Hypertext Preprocessor)** is a server-side scripting language, designed for web development also used as a general purpose programming language. PHP code can be simply mixed with HTML. PHP code is usually processed by a PHP interpreter, which is usually implemented as a web server's native module or a CGI (Common Gateway Interface) executable. After the PHP code is interpreted and executed, the web server sends the resulting output to its client, usually in the form of a part of the generated web page.

# **3. User Management Module**

There are five user roles within the RiskChanges system, namely, study area administration, project manager, expert, decision maker and visitor.

- **Study area administration**: owns the right to manage all the data within the study area he/ she created.
- **Project Manager**: is assigned by a study area administration to manage a specific project within the study area.
- **Expert**: is assigned by a study area administration or a project manager to input data and conduct analysis within a particular project.
- **Decision maker**: is assigned by a study area administration or a project manager to make multi-criteria decision analysis within a particular project.
- **Visitor**: a user who does not login the system using his/her own account. As a visitor, he or she is limited to access the study area 'demo' which is for demonstration purpose.

#### **3.1. Data Model**

The Entity Relationship diagram (fig 3.1) illustrates the physical data model of the data input module within the system, followed by a list of table schema where more detailed description is provided.

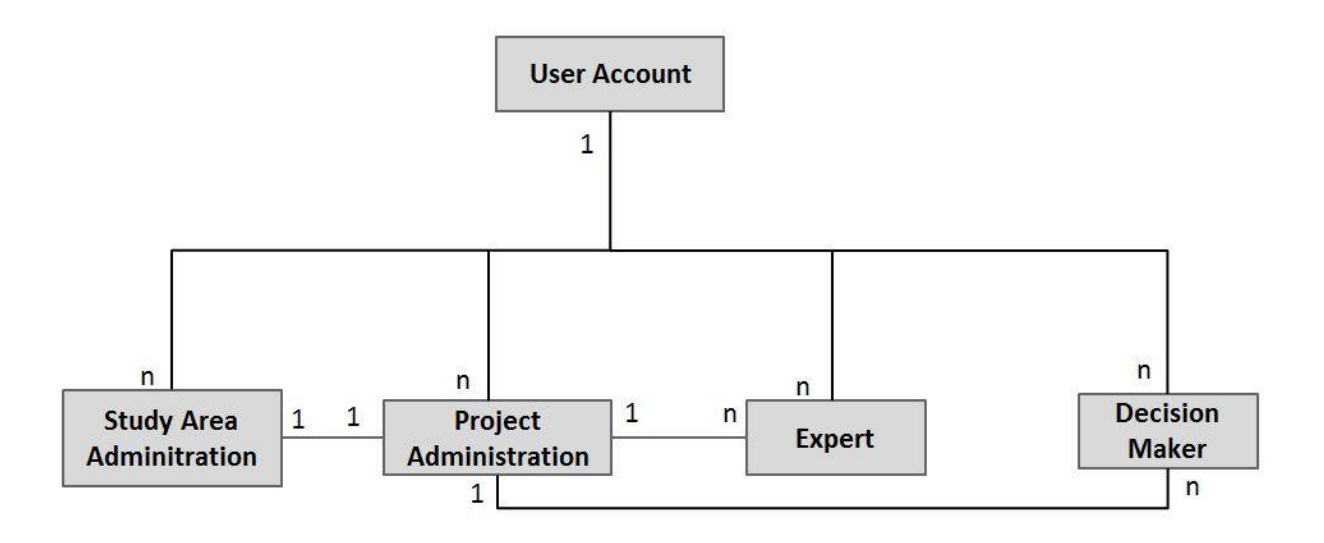

Figure 3.1: Entity Relationship graph of User Management Module

### **User Account table in schema 'public'**

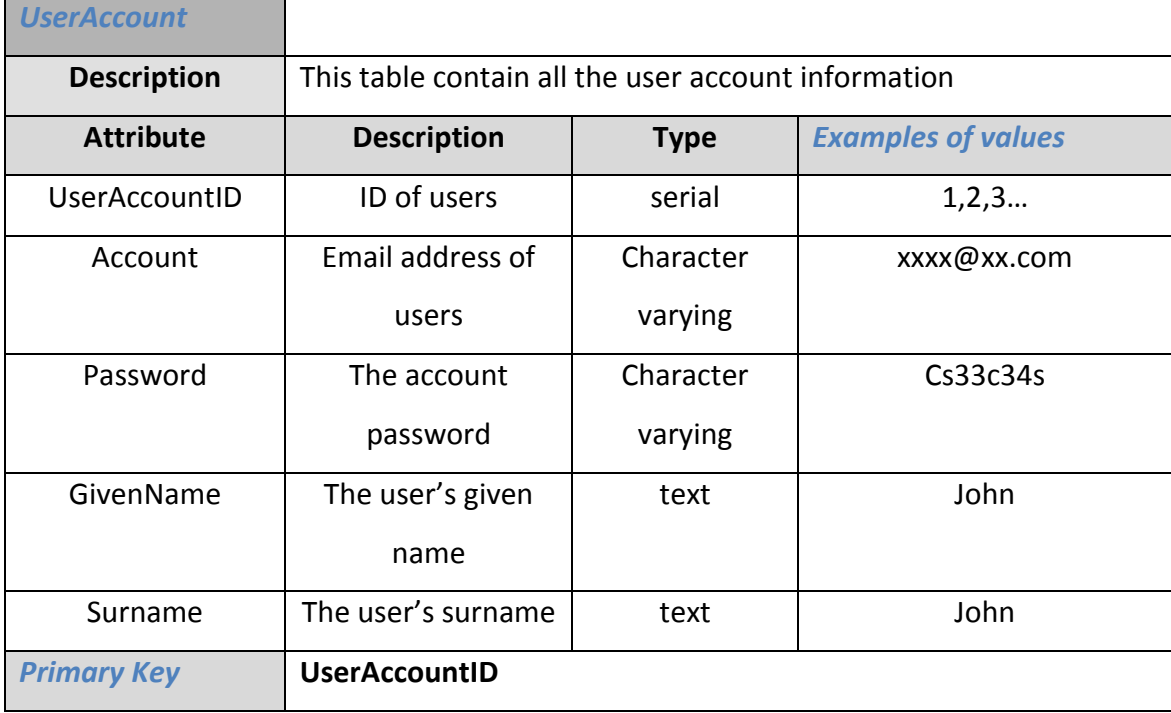

# **Study Area administration table in schema 'public'**

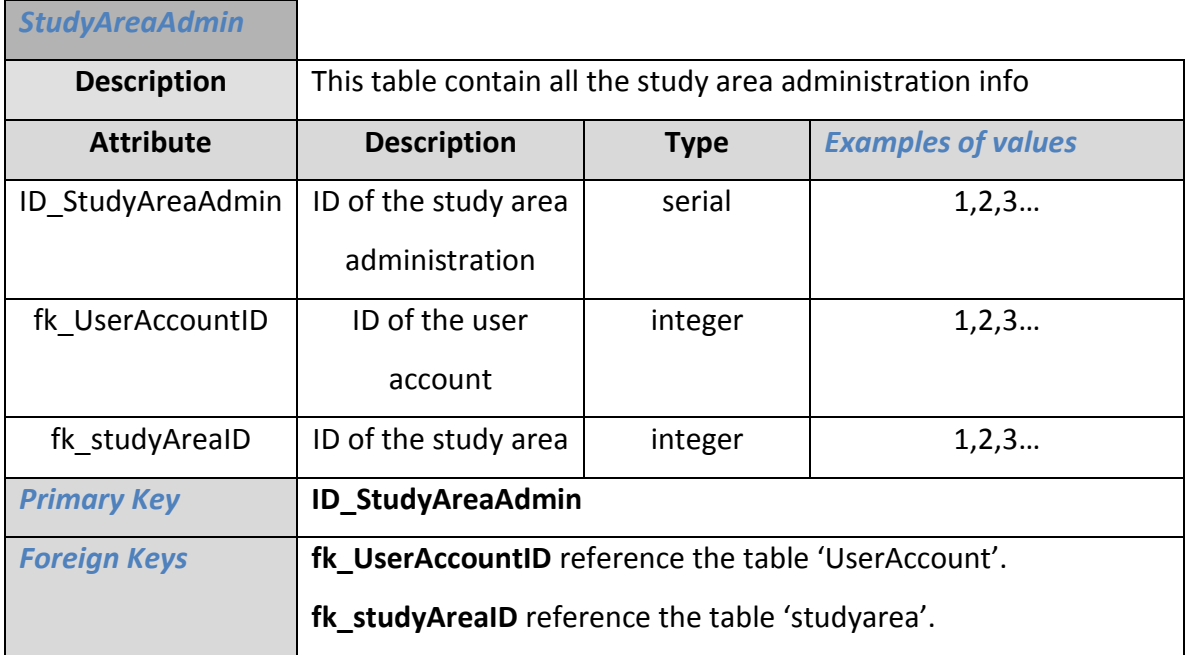

# **Project administration table in schema 'public'**

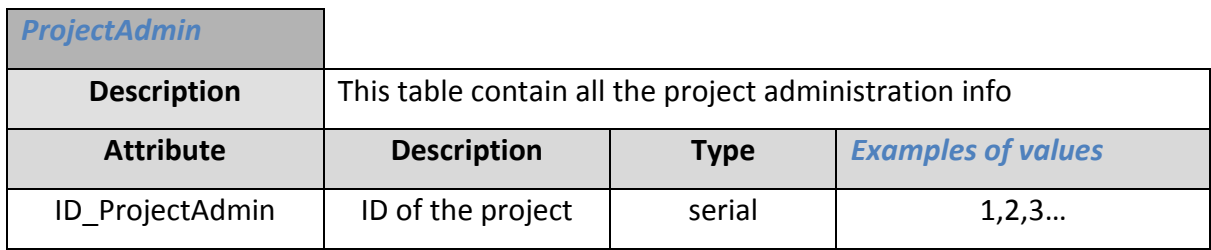

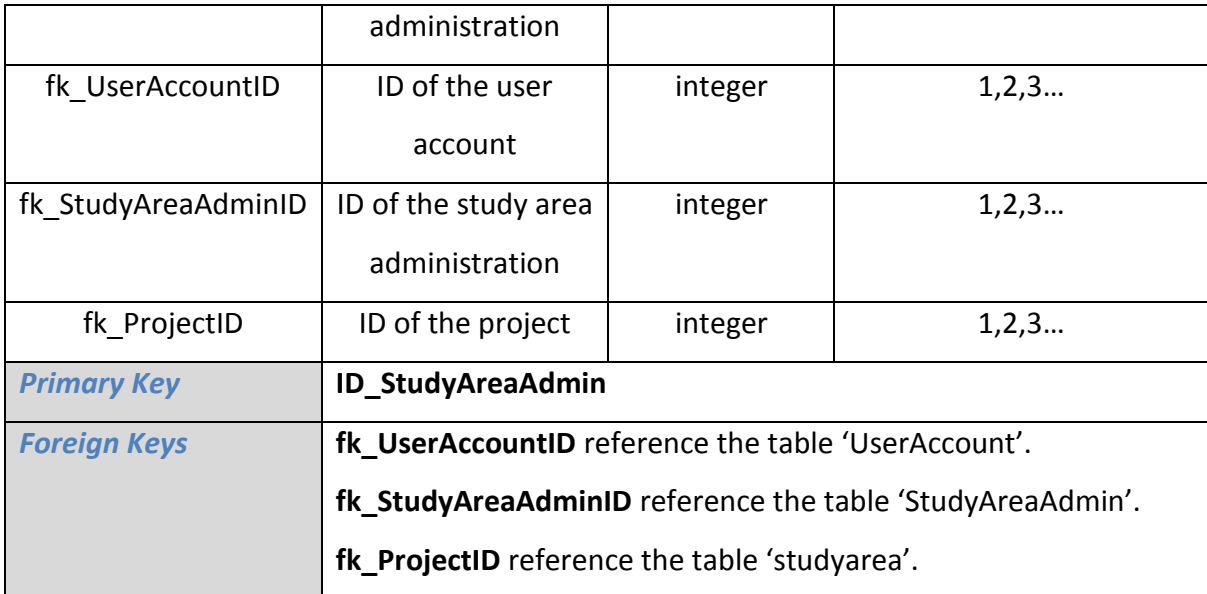

# **Expert table in schema 'public'**

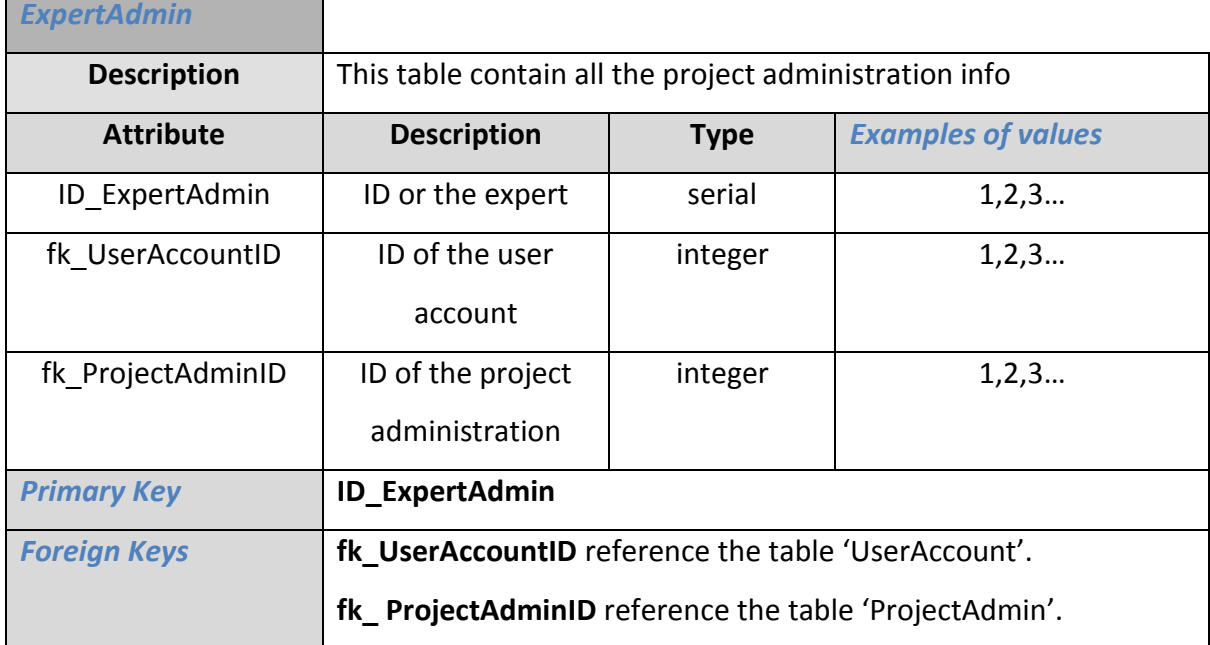

# **Decision Maker table in schema 'public'**

L,

 $\blacksquare$ 

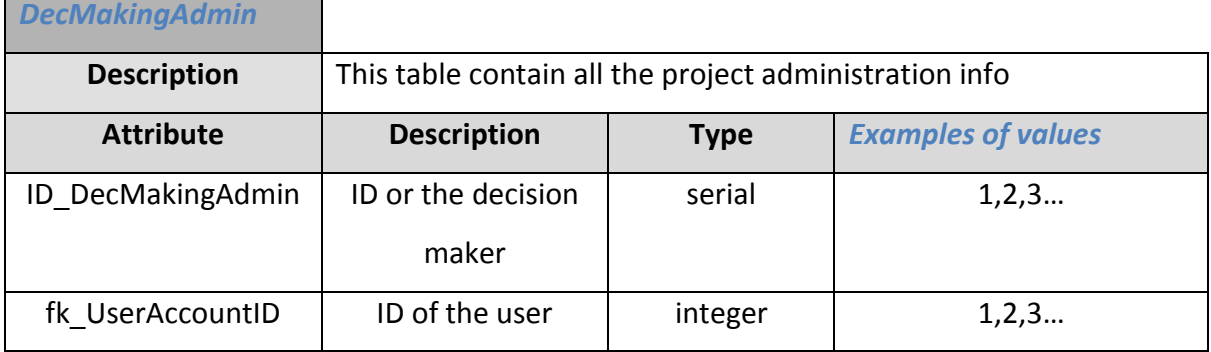

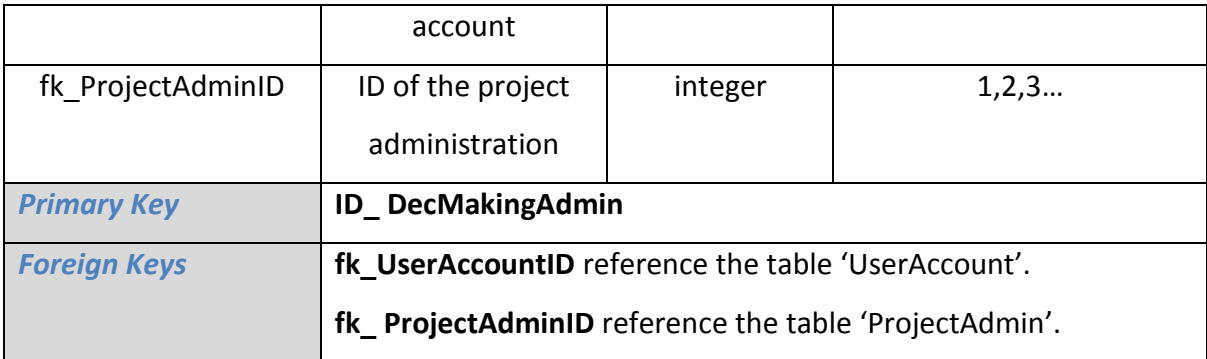

#### **3.2. Use Case**

The table below lists the actions each role could perform within each module in the RiskChanges system.

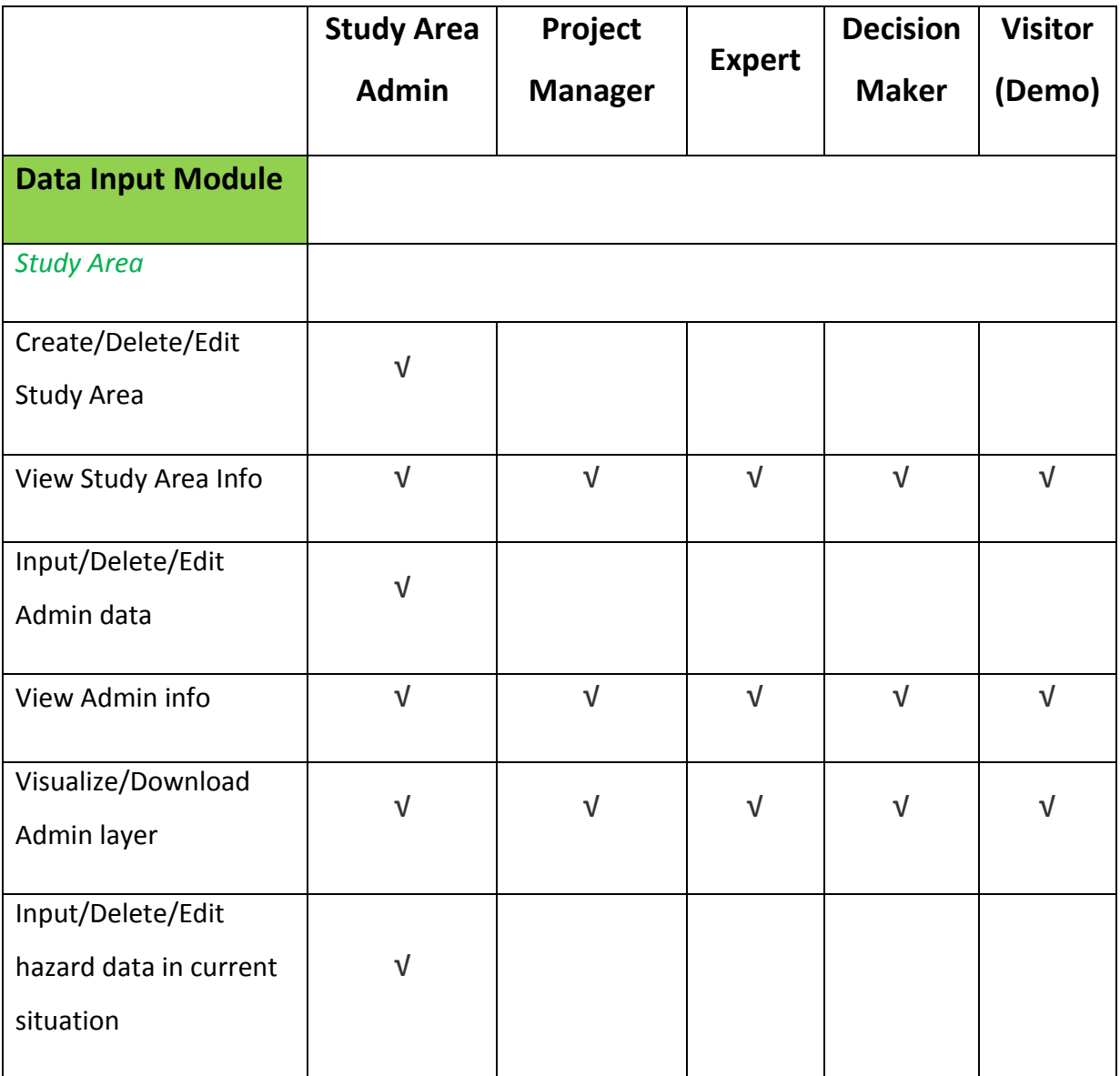

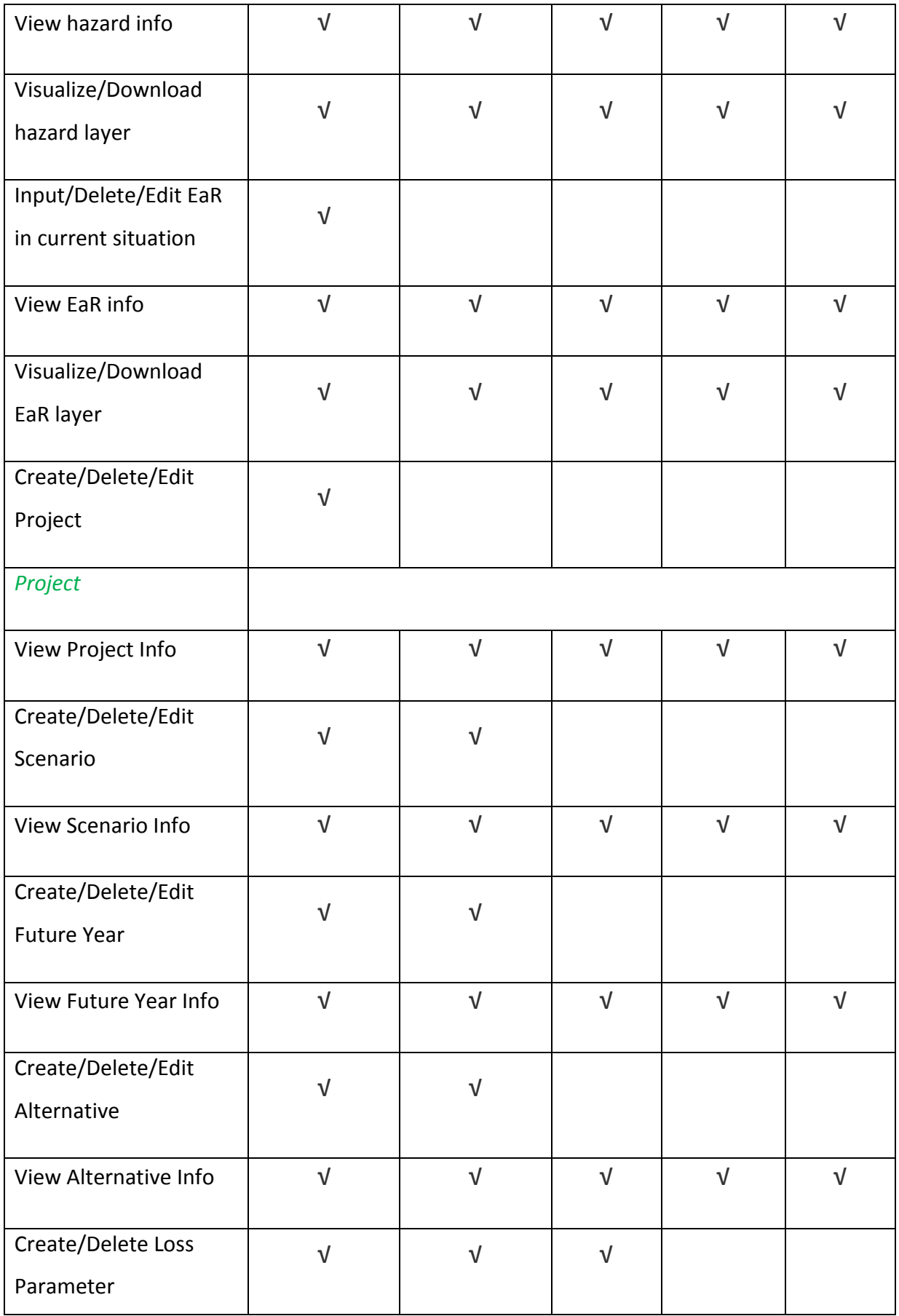

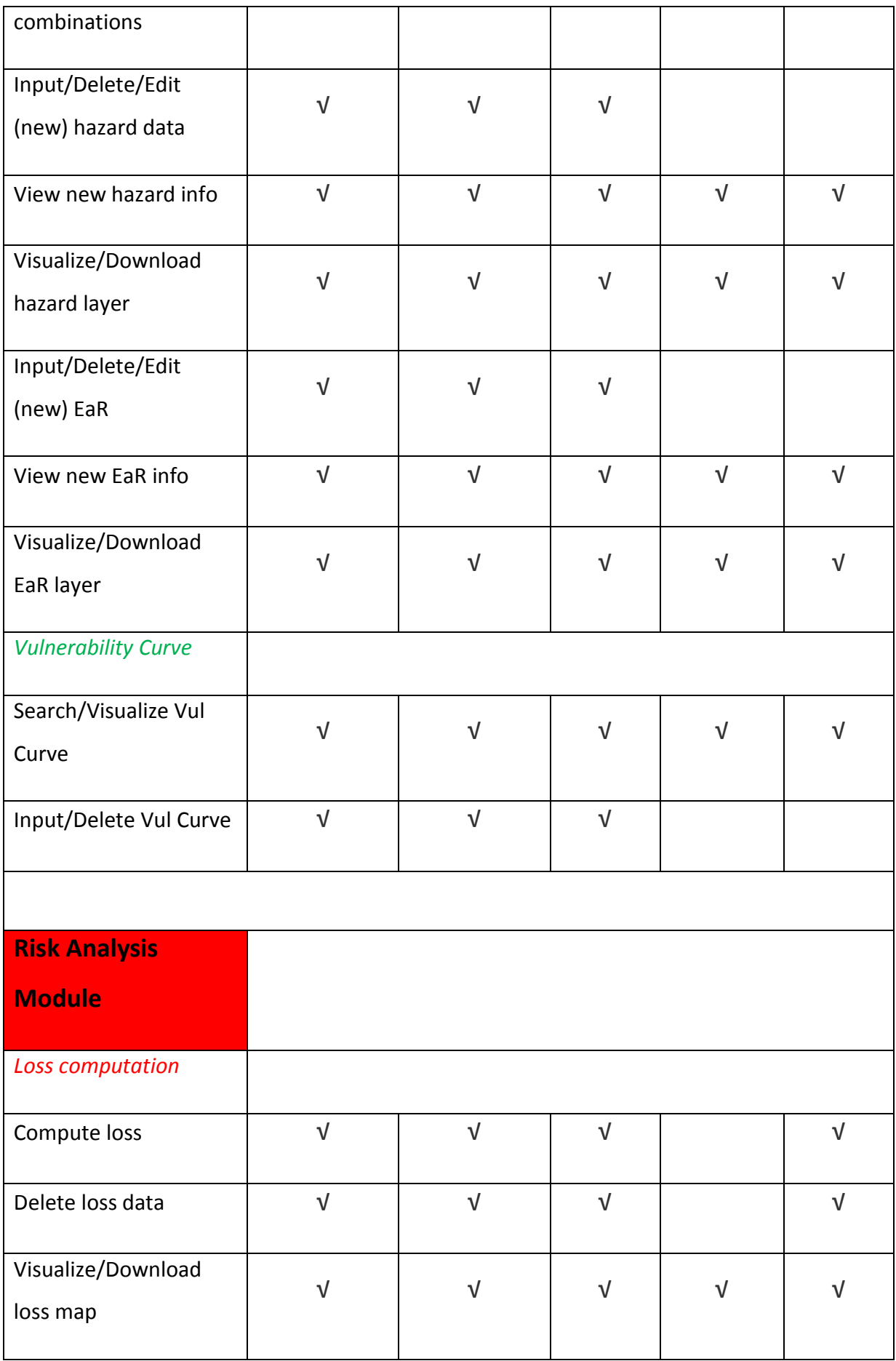

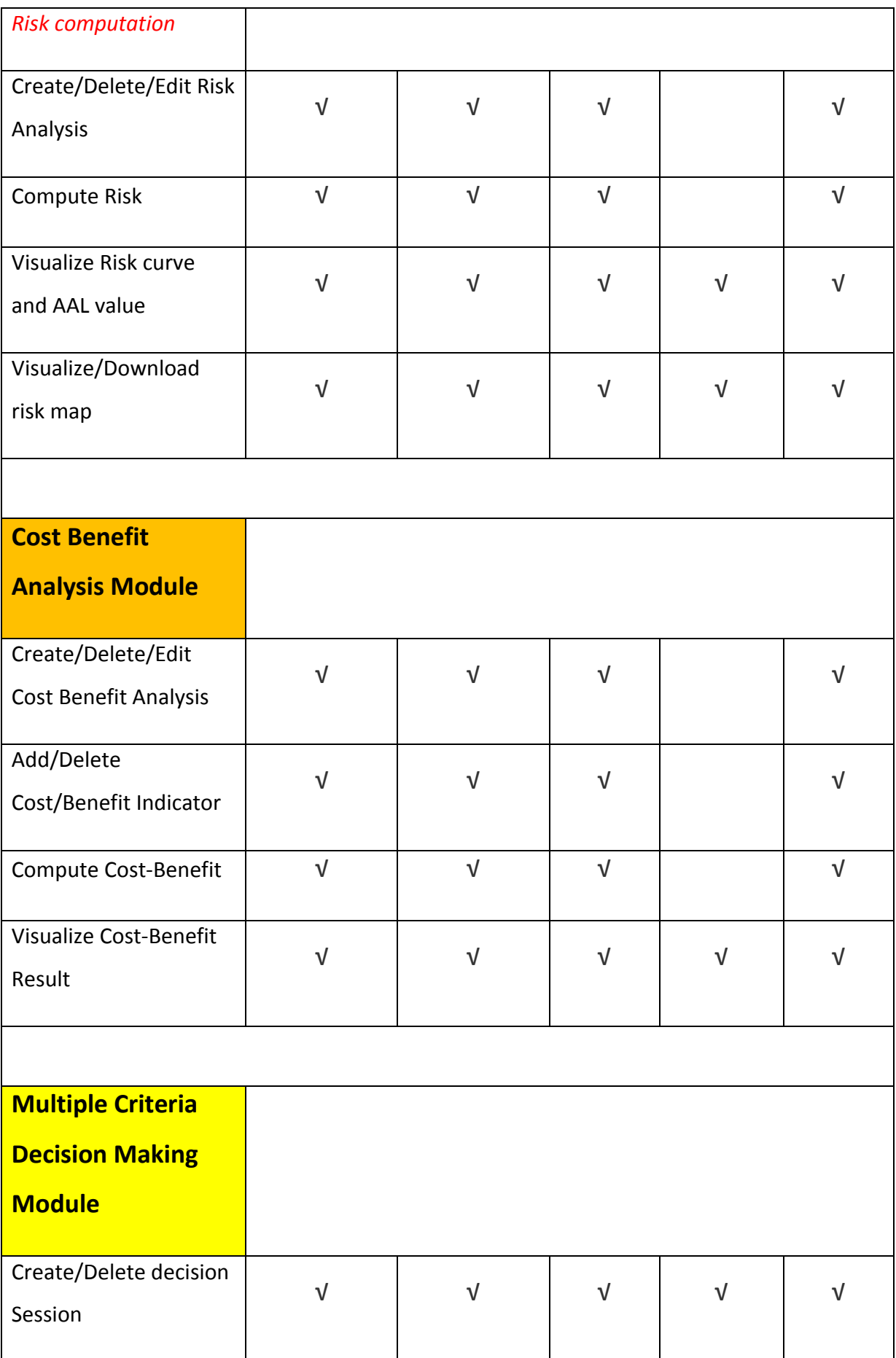

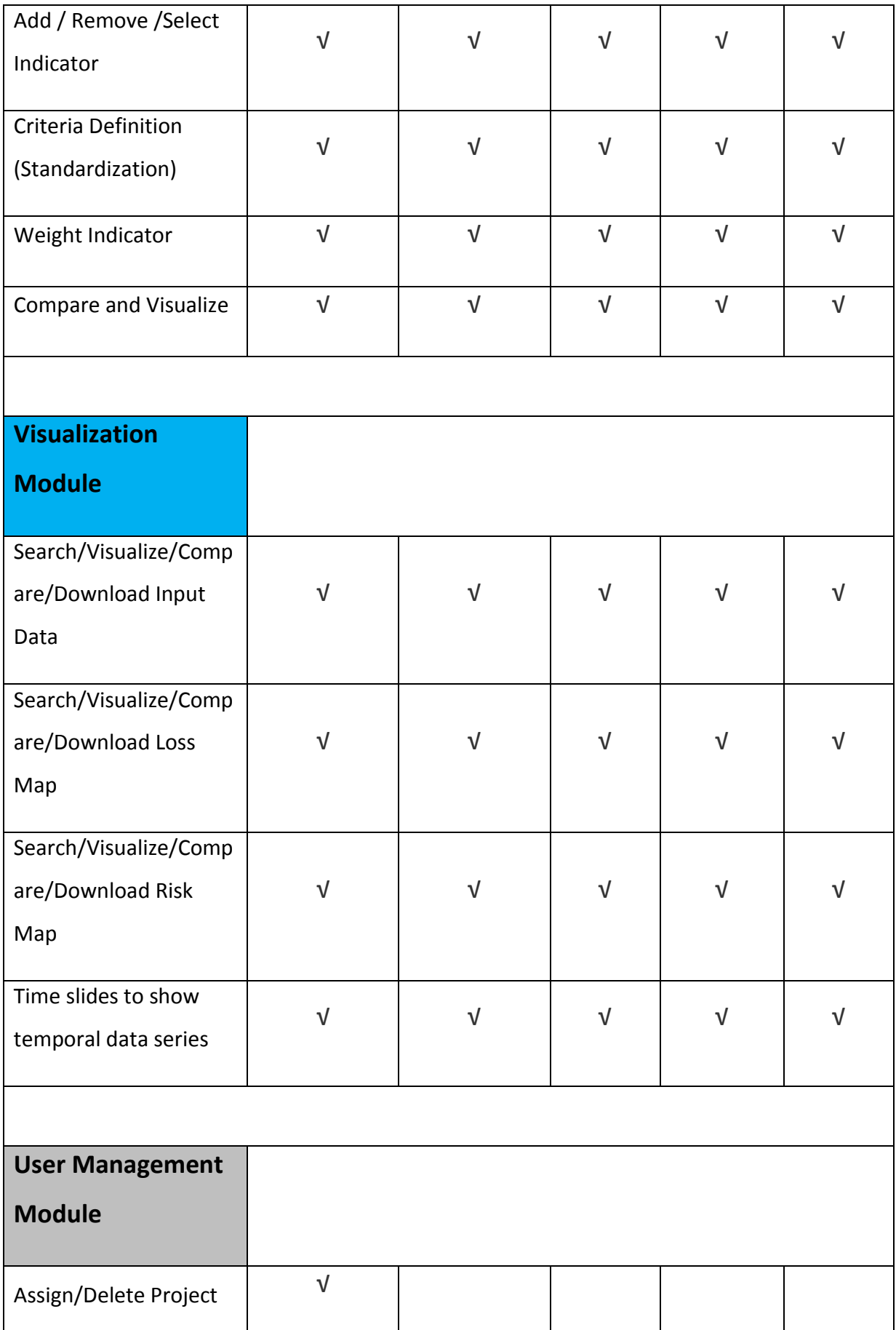

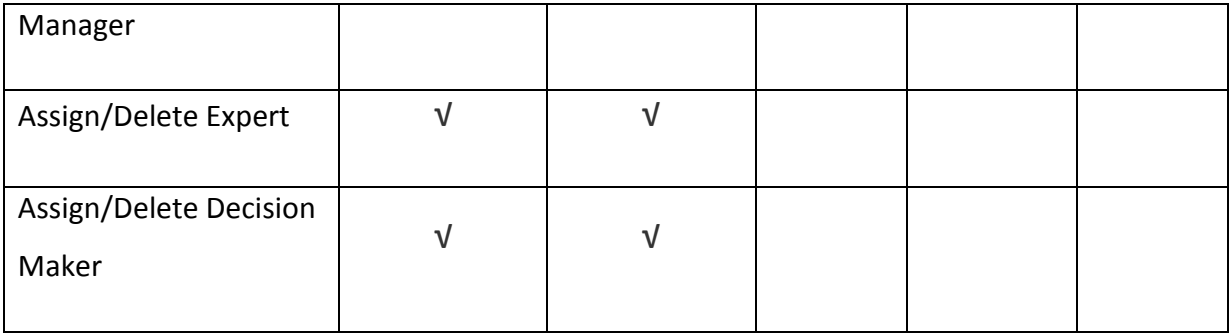

# **4. Data Input Module**

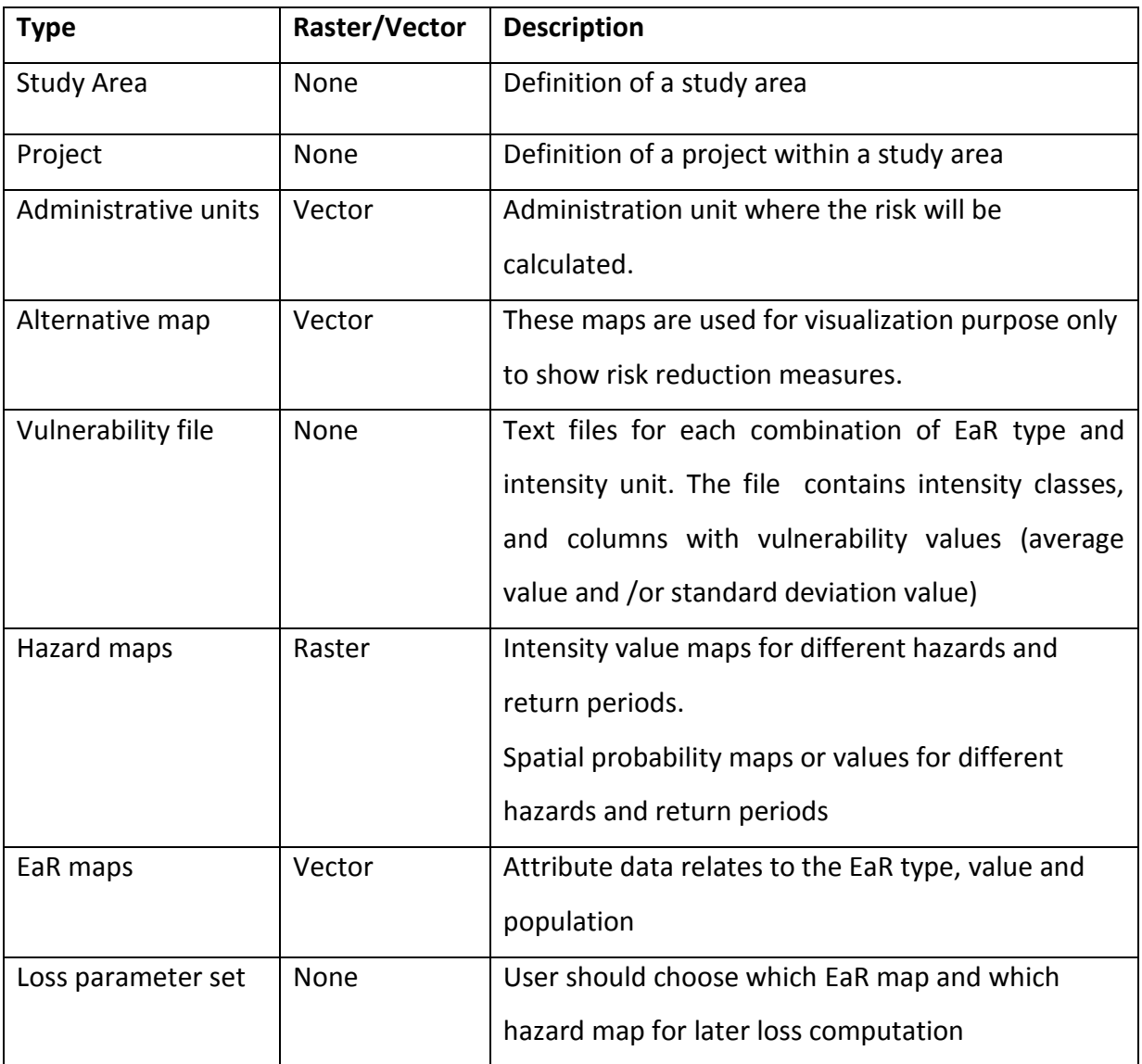

The system has the following types of input data.

#### **4.1. Data Model**

The Entity Relationship diagram (fig 4.1) illustrates the physical data model of the data input module within the system, followed by a list of table schema where more detailed description is provided.

![](_page_18_Figure_0.jpeg)

Figure 4.1: Entity Relationship graph of Data Input Module

![](_page_18_Picture_133.jpeg)

### **Study Area table in schema 'public'**

**Vulnerability curve table in schema 'demo'**

![](_page_19_Picture_239.jpeg)

**Vulnerability Points table in schema 'demo'**

![](_page_20_Picture_182.jpeg)

# **Unit Map table in study area schema**

 $\overline{\phantom{a}}$ 

![](_page_20_Picture_183.jpeg)

![](_page_21_Picture_203.jpeg)

# **Project table in study area schema**

![](_page_21_Picture_204.jpeg)

![](_page_22_Picture_195.jpeg)

#### **Alternative table in study area schema**  $\overline{\phantom{0}}$

í.

![](_page_22_Picture_196.jpeg)

![](_page_23_Picture_192.jpeg)

# **Scenario table in study area schema**

![](_page_23_Picture_193.jpeg)

![](_page_24_Picture_181.jpeg)

# **Future Year table in study area schema**

![](_page_24_Picture_182.jpeg)

# **Hazard Map Set table in study area schema**

![](_page_24_Picture_183.jpeg)

![](_page_25_Picture_202.jpeg)

![](_page_26_Picture_140.jpeg)

# **Hazard type table in study area schema**

![](_page_26_Picture_141.jpeg)

### **Hazard return period table in study area schema**

![](_page_26_Picture_142.jpeg)

# **Hazard Intensity Map table in study area schema**

![](_page_26_Picture_143.jpeg)

![](_page_27_Picture_207.jpeg)

**Hazard Intensity type table in study area schema**

![](_page_28_Picture_184.jpeg)

# **Hazard Intensity unit table in study area schema**

![](_page_28_Picture_185.jpeg)

# **Hazard Intensity STD Map table in study area schema**

![](_page_28_Picture_186.jpeg)

![](_page_29_Picture_186.jpeg)

# **Spatial Probability Map table in study area schema**

![](_page_29_Picture_187.jpeg)

![](_page_30_Picture_173.jpeg)

# **Spatial Probability STD Map table in study area schema**

![](_page_30_Picture_174.jpeg)

**EaR Map table in study area schema**

![](_page_31_Picture_200.jpeg)

# **EaR type table in study area schema**

![](_page_32_Picture_165.jpeg)

# **EaR Amount Type table in study area schema**

![](_page_32_Picture_166.jpeg)

**Loss Map Parameters table in study area schema**

![](_page_33_Picture_192.jpeg)

# **4.2. Codes**

The table below shows the name of the file or folder which contains the codes of the functions in data input module.

![](_page_34_Picture_167.jpeg)

![](_page_35_Picture_77.jpeg)

#### **5. Risk Analysis Module**

This module is to assess the current risk, analyze the risk after implementations of risk reduction alternatives, and analyze the risk in different future years when considering scenarios such as climate change, land use change and population growth. Not only the single-hazard but also the multi-hazard risk assessment is included in this component. As shown in Fig. 5.1, the outputs that can be generated by this component totally depend on what data they input within the system.

![](_page_36_Figure_2.jpeg)

Figure 5.1: Work Flow of Risk Analysis in the RiskChanges System

#### **5.1. Loss calculation process**

For each Element at Risk (EaR), its loss under a hazard is calculated based on Eq. 1.

Loss=Spatial Probability\* Vulnerability\*Value (or Population No.) (1)

To perform this equation, spatial probability, vulnerability and value (or population number) of the considered EaR should be available. Spatial probability is either map or value depends on users' input. Vulnerability value is determined by vulnerability table and intensity value that the EaR is exposed in. The value or population number is stored in the attributes of EaR map, which can be obtained directly if users provide attribute column name. The loss calculation consist of 3 steps, namely,

#### **Step 1: Clip**

To obtain intensity values or spatial probability values each EaR was exposed in, the postGIS spatial function 'ST\_Clip' was used to perform the spatial overlay and clip between hazard maps (raster) and EaR maps (vector). Below is an example:

> --extract the intensity pixels located in the zone of land parcel id=41 SELECT **ST\_Clip** (rast, geom) from flood depth, land parcels where **ST\_Intersects**(geom, **ST\_ConvexHull**(rast)) and gid=41;

#### **Step 2: Intensity to Vulnerability**

If the EaR Type is building or point, find the maximum intensity value within the intensity pixels clipped by each EaR boundary. The vulnerability of each EaR is based on the maximum intensity it is exposed in and the vulnerability table.

If the EaR Type is land parcel, the values of the intensity pixels clipped by each EaR boundary can be reclassified by the vulnerability values according to vulnerability tables. PostgreSQL/PostGIS provides the function 'ST\_Reclass' to fulfill this purposes**.** 

#### **Step 3: Final Multiplication**

If the EaR Type is building or point, the loss is calculated based on Eq. 1, in which the vulnerability value is the one obtained in Step 2, and the spatial probability is the maximum pixel value within the intensity pixels clipped by each EaR boundary (obtained in Step 1)

If the EaR Type is land parcel, calculation follows the Fig. 5.2, in which the vulnerability is the pixels obtained in Step 2 and the spatial probability is the one obtained in Step 1

![](_page_38_Figure_0.jpeg)

Figure 5.2: Work Flow of Loss Calculation for Land parcel type

#### **5.2. Risk calculation process**

To calculate the risk, an administration unit map is required. The risk calculation includes two steps;

### **Step 1: Aggregation**

Since the risk value is unit based, the administration unit map within the study area is used to aggregate the loss values of all the EaR within each unit. The function 'ST summarystats' available in PostGIS can achieve this purpose.

### **Step 2: Calculate annualized risk**

If the number of return period involved is larger than 2, the annualized risk, either per unit or in the whole study area, is computed based on the equation below.

$$
\text{Risk} \text{=} \frac{1}{T1} * S1 + \left(\frac{1}{T2} - \frac{1}{T1}\right) * \frac{S1 + S2}{2} + \left(\frac{1}{T3} - \frac{1}{T2}\right) * \frac{S2 + S3}{2} + \left(\frac{1}{T4} - \frac{1}{T3}\right) * \frac{S3 + S4}{2} + \left(\frac{1}{T5} - \frac{1}{T4}\right) * \frac{S4 + S5}{2}
$$

Where T1, T2 etc. are the return periods used, and S1 , S2 etc. are the losses in a unit. For example, taking the data listed in table 5.1 below as loss values, the annualized risk value is 18.9 euro.

Table 5.1: dummy for risk calculation demonstration

![](_page_38_Picture_395.jpeg)

Risk=
$$
\frac{1}{250} * 1000 + (\frac{1}{100} - \frac{1}{250}) * \frac{1000 + 500}{2} + (\frac{1}{50} - \frac{1}{100}) * \frac{500 + 200}{2} + (\frac{1}{25} - \frac{1}{50}) * \frac{200 + 100}{2} + (\frac{1}{5} - \frac{1}{10}) * \frac{10 + 2}{2} = 18.9 \text{ E per year}
$$

#### **5.3. Data Model**

The Entity Relationship diagram (**Fig 5.3**) illustrates the physical data model of the risk analysis module within the system, followed by a list of table schema where more detailed description is provided.

![](_page_39_Figure_2.jpeg)

Figure 5.3: Entity Relationship graph of Risk Analysis Module

#### **LossPerEAR table in study area schema**

![](_page_39_Picture_103.jpeg)

![](_page_40_Picture_208.jpeg)

#### **LossType table in study area schema**  $\mathbb{R}^2$

![](_page_40_Picture_209.jpeg)

![](_page_41_Picture_177.jpeg)

# **Aggregated Loss Per Unit Per Return Period table in study area schema**

![](_page_42_Picture_176.jpeg)

# **Risk Analysis table in study area schema**

 $\overline{\phantom{0}}$ 

r.

![](_page_42_Picture_177.jpeg)

# **Hazard Dependency table in study area schema**

![](_page_42_Picture_178.jpeg)

![](_page_43_Picture_188.jpeg)

# **Selected Node table in study area schema**

 $\overline{\phantom{0}}$ 

![](_page_43_Picture_189.jpeg)

# **Selected Hazard and EaR table in study area schema**

![](_page_44_Picture_180.jpeg)

# **Risk Per Unit table in study area schema**

![](_page_44_Picture_181.jpeg)

![](_page_45_Picture_179.jpeg)

### **Risk Per Study Area table in study area schema**

![](_page_45_Picture_180.jpeg)

# **5.4. Codes**

The table below shows the name of the file or folder which contains the codes of the functions in risk analysis module.

![](_page_45_Picture_181.jpeg)

![](_page_46_Picture_55.jpeg)

#### **6. Cost Benefit Analysis Module**

The Cost & benefit analysis (CBA) is a popular tool to conduct assessment of investments in the public and private sector with the objective to compare the incurred costs and resulting benefits by using a defined metric and taking into account the value from now and the future. Most popular metrics are the Net Present Value(NPV), Benefit-Cost Ratio(BCR) and the Internal Rate of Return(IRR).

#### **6.1. CBA calculation methods**

The used method in question is a financial quantitatively Cost & Benefit Analysis. Only monetary losses are taken into account, the main benefits are the avoided losses by the implementation of a risk reduction alternative. To estimate the benefits, the annualized average losses ( AAL ) for both are required, namely, the current situation without risk mitigation and the AAL for the situation in which we have risk mitigation in place for all reference years defined for each scenario of change. For example:

> **Benefits**<sub>2015-2024</sub> =  $R_{current}(SC_0)_{2015} - R_{Alternative}(SC_0)_{2015}$ **Benefits**<sub>2025-2039</sub> =  $R_{current}(SC_0)_{2025} - R_{Alternative}(SC_0)_{2025}$ **Benefits**<sub>2040 – 2049</sub> =  $R_{\text{current}}(SC_0)_{2040}$  -  $R_{\text{Alternative}}(SC_0)_{2040}$

Where:

 $R_{current}(SC_i)_t$  = Annualized risk without mitigation in scenario i for reference year t.  $R_{\text{Alternative}}(SC_i)_t$  = Annualized risk with mitigation alternative in scenario i for reference year t. Start year of the analysis: 2015

Reference years: 2015, 2025, 2040 and 2050

Three cost benefit metrics are involved in the RiskChanges system: NPV, BCR and IRR.

 **Net Present Value (NPV)** takes the net benefit (benefit minus costs) each year and discounts these to their present day value. If the result is greater than zero, this indicates that the benefits outweigh the costs. The higher the value, the greater the financial argument for initiating the project.

$$
NPV = \sum_{i=1}^{i=n} \frac{B_i - C_i}{(1+r)^i}
$$

Where:

Bi is the benefit in ith reference year

Ci =Cost value in ith reference year

n=the number of reference years

r=the interest rate user input

**Benefit-Cost Ratio (BCR)** indicates how much benefit will accrue for every \$1 of cost. A BCR greater than 1 indicates that the project is worth investing in from a financial perspective *i n B*

$$
BCR = \frac{\sum_{i=1}^{i} \frac{B_i}{(1+r)^i}}{\sum_{i=1}^{i} \frac{C_i}{(1+r)^i}}
$$

Where:

Bi is the benefit in ith reference year

Ci =Cost value in ith reference year

n=the number of reference years

r=the interest rate user input

 **Internal Rate of Return (IRR)** is often used when determining economic efficiency, and is expressed as a percentage. If the IRR is bigger than the interest rate user defined, then is good to go ahead with the project

$$
\sum_{i=1}^{i=n} \frac{B_i - C_i}{(1+r)^i} = 0
$$

Where:

Bi is the benefit in ith reference year

Ci =Cost value in ith reference year

n=the number of reference years

r=IRR

#### **6.2. Data model**

**The Entity Relationship diagram (Fig 6.1) illustrates the physical data model of the cost benefit analysis module within the system, followed by a list of table schema where more detailed description is provided.**

![](_page_49_Figure_0.jpeg)

Figure 6.1: Entity Relationship graph of Cost-Benefit Analysis Module

# **CBA table in study area schema**

![](_page_49_Picture_68.jpeg)

![](_page_50_Picture_165.jpeg)

![](_page_51_Picture_156.jpeg)

#### **CBA Type table in study area schema**  $\overline{\phantom{0}}$

![](_page_51_Picture_157.jpeg)

# **Alternative Cost table in study area schema**

![](_page_51_Picture_158.jpeg)

![](_page_52_Picture_187.jpeg)

# **Alternative Benefit table in study area schema**

 $\overline{\phantom{0}}$ 

**The Committee of the Committee of the Committee** 

![](_page_52_Picture_188.jpeg)

![](_page_53_Picture_198.jpeg)

### **6.3. Codes**

The table below shows the name of the file or folder which contains the codes of the functions in cost benefit analysis module.

![](_page_53_Picture_199.jpeg)

![](_page_54_Picture_21.jpeg)

### **7. Multiple Criteria Decision Making Module**

Multiple Criteria Decision Making (MCDM) in the 'RiskChanges' system is to priority alternatives for risk reduction planning based on risk reduction, criteria and weights. It starts with an intelligence phase for recognition of the decision problems and identifying the objectives. Development of the alternatives and assigning the variable by decision makers to each alternative are employed to the design phase. Final phase evaluates the optimal choice by comparing the alternatives, defining indicators, assigning a weight to each and ranking them. Fig. 7.1 shows the flowchart of MCDM module and the input and the output in the system. The results of Cost Benefit Analysis and Risk Analysis under different scenarios for different future years will be automatically added to the indicator matrix for Multi-Criteria evaluation and comparison.

![](_page_55_Figure_2.jpeg)

# **MCDM for Decision Making** (Non-Spatial Multicriteria Analysis)

Figure 7.1: Flow chart of MCDM module in the 'RiskChanges' system

#### **7.1. MCDM calculation methods**

The multi-criteria evaluation component can only be carried out after the definition of alternatives. The idea is that a decision matrix (shown in table 7.1) is created in which the different alternative appear on the column title. The Indicators (or Criteria) are separated into:

- Cost related indicators: all indicators that make it difficult to implement the risk reduction alternative. These can also be called the disadvantages
- Benefit related indicators: all indicators that make it favourable to implement the risk reduction alternatives.

The stakeholders can prioritize each of the indicators by using ranking or rating method which the users give weights to the indicators here. The system will then show the total score and give a priority on the alternatives.

Table 7.1: Decision Matrix for Multi-Criteria Evaluation included indicators, Weight and Alternatives

![](_page_56_Picture_196.jpeg)

![](_page_57_Picture_116.jpeg)

### **7.2. Data Model**

The Entity Relationship diagram (**Fig 7.2**) illustrates the physical data model of the multiple criteria decision making module within the system, followed by a list of table schema where more detailed description is provided.

![](_page_57_Figure_3.jpeg)

Figure 7.2: Entity Relationship graph of Cost-Benefit Analysis Module

# **Session table in schema 'public' in database 'MCDM'**

 $\Gamma$ 

Г

![](_page_58_Picture_192.jpeg)

# **Indicators table in schema 'public' in database 'MCDM'**

![](_page_58_Picture_193.jpeg)

![](_page_59_Picture_187.jpeg)

**Indicator value table in schema 'public' in database 'MCDM'**

![](_page_60_Picture_159.jpeg)

# **criteria table in schema 'public' in database 'MCDM'**

![](_page_60_Picture_160.jpeg)

![](_page_61_Picture_156.jpeg)

![](_page_62_Picture_204.jpeg)

### **result table in schema 'public' in database 'MCDM'**

┓

and the control of the control of the control of

![](_page_62_Picture_205.jpeg)

### **7.3. Codes**

The table below shows the name of the file or folder which contains the codes of the functions in multiple criteria decision making module.

![](_page_62_Picture_206.jpeg)

![](_page_63_Picture_50.jpeg)

#### **8. Visualization Module**

"RiskChanges" Visualization Module is a combination of methods and techniques, which enables the end-users querying, visualizing and comparing the risk-related data within the SDSS. The visualization techniques implemented so far offer data filtering, interactive map navigation, querying and comparison tools. The map comparison tools are of great importance within the SDSS and include the following: swiping tool for comparison of different data of the same location, linked views for comparison of data from different locations and a time slider tool for monitoring changes in spatio-temporal data. All these techniques are part of the interactive interface of the system and make use of spatial and spatio-temporal data.

#### **8.1. Publishing layers to Geoserver**

#### **create workspace and store**

When a new study area is created by the user, a workspace and a store with the same name of the study area will be automatically created in Geoserver using the pycurl libraries. A piece of the codes are pasted below.

Table 8.1: Python codes to create a workspace in Geoserver

 """ create a workspace in geoserver Input parameters: specify the workspace name you want to be created, geoserver connection parameters: Geoserver user name, password and URL, workspace name  $"''"$  c=pycurl.Curl(); //workspace xml workspace\_xml="<workspace><name>{0}</workspace>".format(workspace\_name) //connect with the geoserver using the user name and password c.setopt(pycurl.USERPWD, geoserver\_user + ':' + geoserver\_password) c.setopt(c.URL, '{0}/rest/workspaces'.format(geoserver\_url)) c.setopt(pycurl.HTTPHEADER, ["Content-type: text/xml"]) c.setopt(pycurl.POSTFIELDSIZE, len(workspace\_xml)) c.setopt(pycurl.READFUNCTION,DataProvider(workspace\_xml).read\_cb) c.setopt(pycurl.POST, 1) c.perform()

#### Table 8.2: Python codes to create a postGIS store in Geoserver

"""

```
 create a postgis store in geoserver
  Input parameters: specify the store name you want to be created, the postgis database 
parameters including host, port, database name, schema, user and password, 
  geoserver connection parameters: Geoserver user name, password and URL, workspace name
  """
      c = pycurl.Curl() #connect with geoserver
     c.setopt(pycurl.USERPWD, geoserver_user + ':' + geoserver_password) 
    c.setopt(c.URL, '{0}/rest/workspaces/{1}/datastores'.format(geoserver_url, workspace_name))
     c.setopt(pycurl.HTTPHEADER, ["Content-type: text/xml"])
     #make the connection with postgis database 
     database_connection='<dataStore>'\
     '<name>{0}</name>'\
     '<connectionParameters>'\
     '<host>{1}</host>'\
     '<port>{2}</port>'\
     '<database>{3}</database>'\
    '<schema>{4}</schema>'\
     '<user>{5}</user>'\
     '<passwd>{6}</passwd>'\
     '<dbtype>postgis</dbtype>'\
     '</connectionParameters>'\
     '</dataStore>'.format(store_name,host,port,database_name,schema,postgis_user,postgis_pass);
     c.setopt(pycurl.POSTFIELDSIZE, len(database_connection))
     c.setopt(pycurl.READFUNCTION,DataProvider(database_connection).read_cb)
     c.setopt(pycurl.POST, 1)
     c.perform()
```
**publishing postGIS table to Geoserver**

When an EaR layer is uploaded in the database, or a loss / risk map is computed and generated as a view in the database, these layers will be automatically published to the store with the same name of the study area. Codes are listed in Table 8.3.

Table 8.3: Python codes to publish a postGIS table in Geoserver

![](_page_66_Picture_126.jpeg)

#### **publishing raster layers to Geoserver**

When a hazard raster layer is uploaded in the database, the raster layers will be automatically published to the workspace with the same name of the study area. Table 8.4 illustrates the codes for this purpose using pycurl.

Table 8.4: Python codes to publish a raster file in Geoserver

```
"""""
   publishing a raster file to geoserver
   the coverage store will be created automatically as the same name as the raster layer name. 
   input parameters: the parameters connecting geoserver (user,password, url and workspace 
name),the path to the file and file_type indicating it is a geotiff, arcgrid or other raster type
   """ 
     c=pycurl.Curl()
```
![](_page_67_Picture_115.jpeg)

#### **8.2. Single Map Visualization**

In the visualization module, there are three kinds of single map visualization, namely, input data (Hazard and EaR), loss data and risk data. To easily find the layer users would like to visualize, a filtering/searching tool is required. The first action in the input data filtering and visualization is to select the study area, the available project, the available scenarios, future years and alternatives one by one. Afterwards, all the available hazards and EaR layer names will appear. User could choose the layer name for visualization. Similarly to the input data query and visualization, the loss data query and risk data query require the specification of several items by users. Once the layer name to be visualized is determined by users, the WMS is used to load the layer from Geoserver. The javascript codes are shown in table 8.5. Table 8.5: Python codes to visualize a single map

var layerUrl = 'http://changes.itc.utwente.nl:8080/geoserver/'+work\_space\_name+'/wms/'; var layerConfig = {format: 'image/png'};

var layerUrlParams = {layers: name, visibility: true, isBaseLayer: false, transparent: 'true'}; //finally, create the layer var layer = new OpenLayers.Layer.WMS(layer\_name, layerUrl, layerUrlParams, switchDisplay, layerConfig);

### **8.3. Map comparison**

Map comparison is composed by three different web-GIS applications: layers comparison, two maps comparison and time series animation

### **Layers comparison**

This application is composed by two map objects, each of them created by the layers selected by users. The layers selected in the left field-set correspond to the left map and the ones selected in the right field-set to the right map. The center of the second map is located at ½ window distance from the first map, giving thus the impression of overlay. By making resizable the two windows, which hold the maps, the interface can be used as a swiping tool. The codes to fulfill these purposes are in the files 'app/view/mapview/CompareMaps.js', 'app/view/mapview/CompareLossMaps.js' and 'app/view/mapview/CompareRiskMaps.js'.

### **Time series animation**

The differences in data can be detected through time animation by selecting layers in the Querying and visualization interface. The implementation is based on the generation of an animated gif image from the multiple layers in the WMS request. The codes are in the files 'app/view/mapview/Animation.js', 'app/view/mapview/LossAnimation.js' and 'app/view/mapview/RiskAnimation.js'.